# Access BASview from a Smart Phone

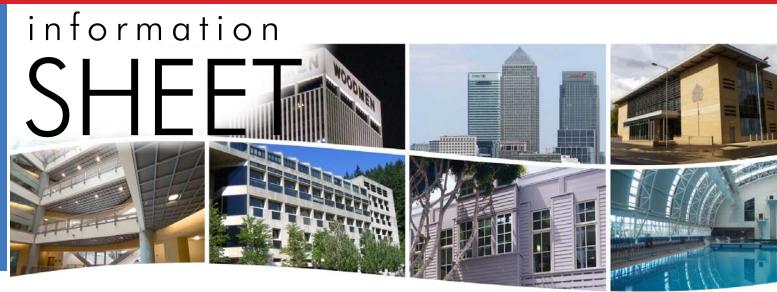

# **Access BASview from a Smart Phone**

### Introduction

The **BASview** from Contemporary Controls is a great building management tool that uses Flash. But what if you need to access **BASview** from an Android phone or similar device that lacks Flash technology? Then you might think that you would have an issue. However, the **BASview** has a special interface that only uses HTML — so it will work with any smart phone:

http://BASview\_IP\_address/mobile

Even if your smart phone uses Flash technology, it could be difficult to properly display the **BASview** graphics for a full system and then to try and interact with it. The mobile interface gives you just the point status of any graphic on the **BASview**. You can also make special graphics for mobile use that contain all the points you need to monitor or remotely control your equipment.

Suppose, for example, you get a request at 7:30 pm to come in and change a set point or override a schedule. From the comfort of your home, you can use your Android phone to bring up the **BASview** mobile interface. Then you can modify your set point or schedule as needed — without ruining your dinner.

An example is provided on the next page.

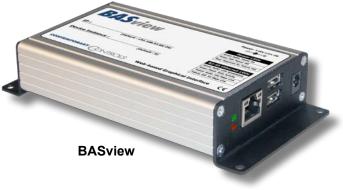

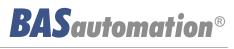

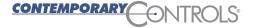

IS-BASVIEW0-BA0

# Information Sheet — Access BASview from a Smart Phone

## Example

We created the file **aSP\_Main** as an example for mobile use. The graphics are listed in alphabetic order, so this file appear atop the list in Figure 1.

| Corporate Headquarters<br>Contemporary Controls BASview |  |  |  |  |
|---------------------------------------------------------|--|--|--|--|
| <u>Main Alarms Logout</u>                               |  |  |  |  |
| aSP_Main                                                |  |  |  |  |
| 💿 BAC2                                                  |  |  |  |  |
| SACnet/IP                                               |  |  |  |  |
| BASview                                                 |  |  |  |  |
| Soller                                                  |  |  |  |  |
| No. FCU                                                 |  |  |  |  |
| Note: Plan Floor Plan                                   |  |  |  |  |

Figure 1 — File List

Then on *aSP\_Main*, we created links to each of the HVAC zones in our building as shown in.

| Main Ala | rms L | ogout  |        |        |         |
|----------|-------|--------|--------|--------|---------|
| Graphic: | aSP_  | Main   |        |        |         |
| Name     | Value | Status | Manual | Parent | Туре    |
| SP_Zone1 | 0     | Good   | Auto   |        | Graphic |
| SP_Zone2 | 0     | Good   | Auto   |        | Graphic |
| SP_Zone3 | 0     | Good   | Auto   |        | Graphic |
| SP_Zone4 | 0     | Good   | Auto   |        | Graphic |
| SP_Zone5 | 0     | Good   | Auto   |        | Graphic |
| SP Zone6 | 0     | Good   | Auto   |        | Graphic |

Figure 2 — aSP Main Links

For each zone you can see pertinent values, change setpoints and override schedules. You can also view alarms.

#### **Corporate Headquarters**

Contemporary Controls BASview Main Alarms Logout

#### Graphic: SP Zone1

| Name                     | Value    | Status | Manual | Parent            | Туре  |
|--------------------------|----------|--------|--------|-------------------|-------|
| Cooling Status           | Off      | Good   | Auto   | Zone 1 Admin Stat | Point |
| Fan Status               | Off      | Good   | Auto   | Zone 1 Admin Stat | Point |
| Heating Status           | Off      | Good   | Auto   | Zone 1 Admin Stat | Point |
| Occupancy                | Occupied | Good   | Auto   | Zone 1 Admin Stat | Point |
| Occupied Cool Setpoint   | 73 F     | Good   | Auto   | Zone 1 Admin Stat | Point |
| Occupied Heat Setpoint   | 73 F     | Good   | Auto   | Zone 1 Admin Stat | Point |
| Room Temp                | 77.1 F   | Good   | Auto   | Zone 1 Admin Stat | Point |
| Room Temp Override       | Normal   | Good   | Auto   | Zone 1 Admin Stat | Point |
| Unoccupied Cool Setpoint | 85 F     | Good   | Auto   | Zone 1 Admin Stat | Point |
| Unoccupied Heat Setpoint | 63 F     | Good   | Auto   | Zone 1 Admin Stat | Point |

#### Contemporary Controls BASview (Version 1.42d)

#### Figure 3 — SP\_Zone1 Sample Values

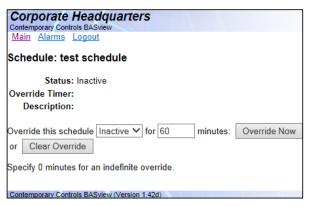

#### Figure 4 — Adjusting an Override

| Corporate Head     |                                                      |
|--------------------|------------------------------------------------------|
| Main Alarms Logout |                                                      |
| Active Alarms      |                                                      |
|                    |                                                      |
| Date               | Message                                              |
|                    | Message<br>Zone 4 air conditioning on for 30 minutes |
|                    | Zone 4 air conditioning on for 30 minutes            |

Figure 5 — Viewing an Alarm

| United States<br>Contemporary Control<br>Systems, Inc.<br>2431 Curtiss Street<br>Downers Grove, IL 60515<br>USA | China<br>Contemporary Controls<br>(Suzhou) Co. Ltd<br>11 Huoju Road<br>Science & Technology<br>Industrial Park<br>New District, Suzhou<br>PR China 215009 | United Kingdom<br>Contemporary Controls Ltd<br>14 Bow Court<br>Fletchworth Gate<br>Coventry CV5 6SP<br>United Kingdom | Germany<br>Contemporary Controls<br>GmbH<br>Fuggerstraße 1 B<br>04158 Leipzig<br>Germany |
|----------------------------------------------------------------------------------------------------|----------------------------------------------------------------------------------------------------|----------------------------------------------------------------------------------------------------|------------------------------------------------------------------------------------------|
| Tel: +1 630 963 7070                                                                                            | Tel: +86 512 68095866                                                                                                    | Tel: +44 (0)24 7641 3786                                                                                              | Tel: +49 341 520359 0                                                                    |
| Fax:+1 630 963 0109                                                                                             | Fax: +86 512 68093760                                                                                                    | Fax:+44 (0)24 7641 3923                                                                                               | Fax: +49 341 520359 16                                                                   |
| info@ccontrols.com                                                                                              | info@ccontrols.com.cn                                                                                                    | ccl.info@ccontrols.com                                                                                                | ccg.info@ccontrols.com                                                                   |

www.ccontrols.eu

www.ccontrols.com

# www.ccontrols.asia

www.ccontrols.eu